## 机构 **|** 患者

 $E$ pte  $T$  $PS \in TRICKS$ 

do™

## 使用Zoom与您的临床医生、家人或朋友交谈 Using Zoom to Talk to your Clinician, Family, or Friend – Chinese Version

使用*Zoom*与您的医护人员、家人或朋友交谈

Zoom是通过视频来与医疗保健专业人员、家庭成员或朋友进行交流的好方法。

## 打开Zoom

- 1.用约翰·霍普金斯医院给您的平板电脑,在屏幕上找到"Zoom"应用。
- 2.点击打开"Zoom"应用程序。
- 3.您将被带到登录界面。点击Join a Meeting参加会议。 无需注册或登录。
- 4.在屏幕顶部列出的"Meeting ID会议编号"部位,请键入您的医护人员、家人或朋友给您的ID号。
- 5.点击蓝色框Join a meeting以加入会议。
- ·在某些情况下,您可能需要输入医护人员、家人或朋友给您密码。
- 6. 点击Call using Internet Audio来使用互联网音频通话。

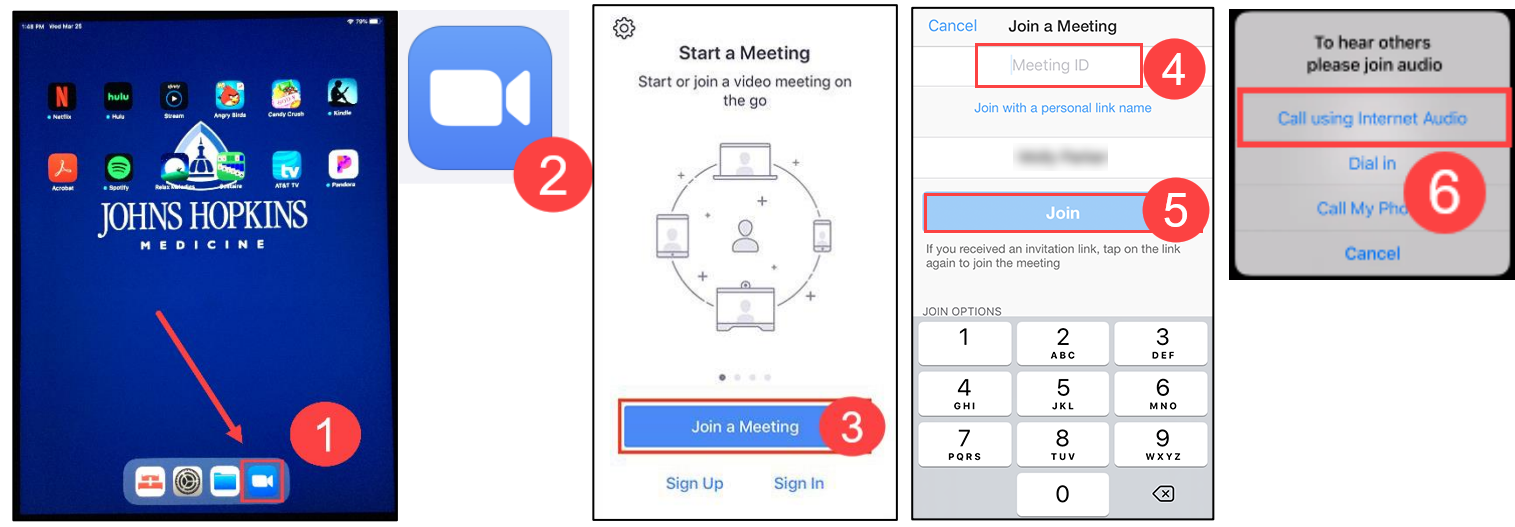

- 7. 您将看到一个屏幕,告诉您正在等待主持人。 一旦您的家人、朋友或医疗保 健专业人员加入会议您就可能看到如右图所示的屏幕,或者您可能看到他们的 面孔。
- 8. 您可以有以下选择:
	- A. Mute or unmute your audio microphone 打开或关闭音频麦克风 B. Start or stop your video 打开或关闭视频
	- C. Participants List 参加者名单
	- D. Leave the meeting 离开会议

注意: 您可以使用屏幕底部的选项符号, 以确保别人可以听到您的声音(麦克 风)或看到您的面孔(视频)。 如果符号上有一条斜线,说明这一选项被关闭 了。 点击它们即可将其打开。

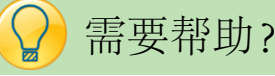

o 如果您需要技术支持, 请向医护人员提出

JOHNS HOPKINS

*Epic* Training

D

C.  $\overline{\mathbb{R}}$ 

m